## **Add a Mask**

In Objects and Animation, a Mask can be added in several ways:

- Click on the "M" Icon in the Tool bar
- Right Click in a Blank Space and choose "Add" and then "Mask"

There are three options:

- Add a Mask Template
- Add an Image/Video Mask
- Add a Blank Mask

Whichever is chosen, remember that **"White reveals and Black Conceals"**

## **Mask Template**

A further two options are offered:

• The default sizes are shown

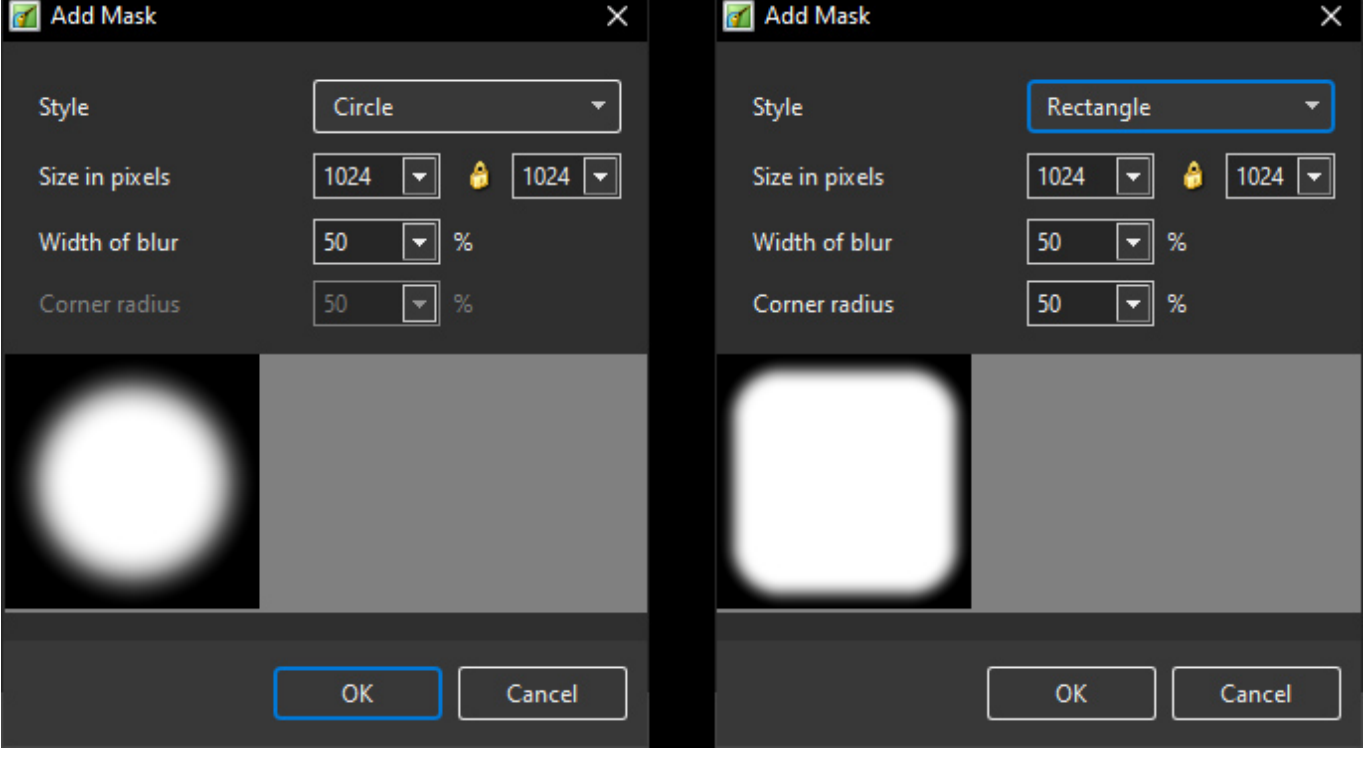

The "Size in Pixels", "Width of Blur" and "Corner Radius" can be changed by using the slider or by direct input via keyboard

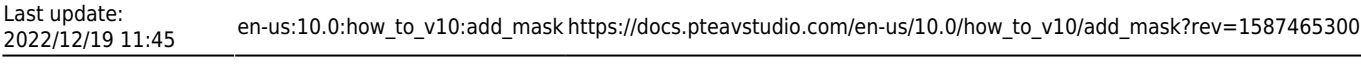

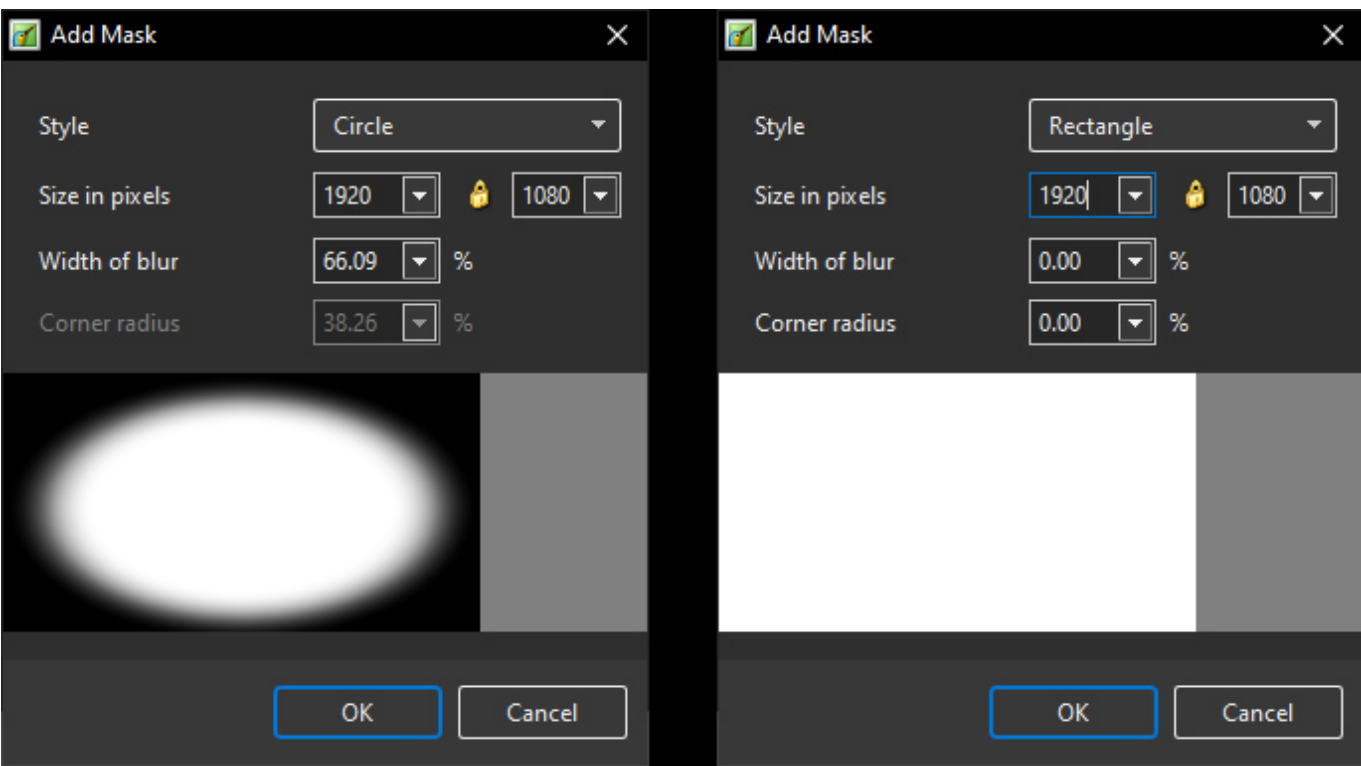

From: <https://docs.pteavstudio.com/> - **PTE AV Studio**

Permanent link: **[https://docs.pteavstudio.com/en-us/10.0/how\\_to\\_v10/add\\_mask?rev=1587465300](https://docs.pteavstudio.com/en-us/10.0/how_to_v10/add_mask?rev=1587465300)**

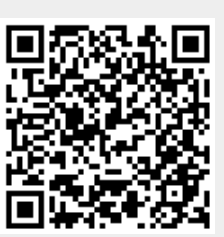

Last update: **2022/12/19 11:45**